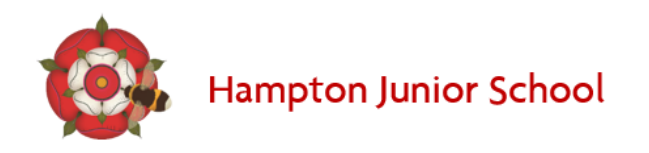

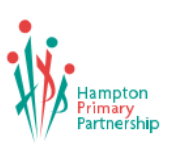

## 1.Log into your Google Account

Log in to your device and open your internet browser. Google chrome works best for this.

To sign into your Google Ш Gmail account, click on the blue 'Sign Images in' button in the top righthand corner.

If someone else is already logged in, you may need to keep switching between accounts. This

can be done by selecting the icon in the top right-hand corner with your initial in.

From here you should be able to select the account you require. You may have to do this multiple times as you switch between Google applications – it may be easier to log out of different accounts.

If you are using a chromebook you may already be logged in.

To log in to your child's school Google account – your login can be found in your homeschool diary

Percy Road Hampton Middlesex TW12 2LA . T: 020 8979 2545 . office.hjs@hpp.school . www.hpp.school.

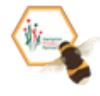

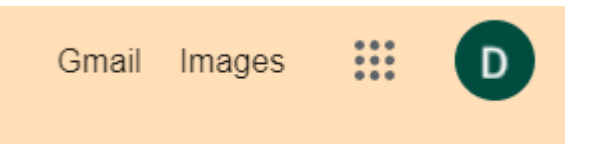

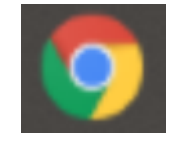

**Sign in** 

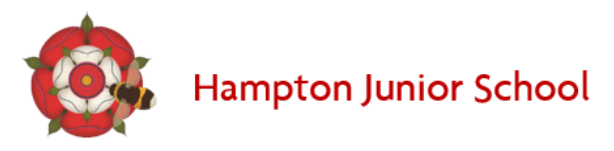

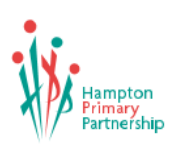

- [EExample18@hpp.school.](mailto:EExample18@hpp.school) This follows the format: initalsurname year of enrollment [@hpp.school](mailto:enrollment@hpp.school)

Then enter your personalised school password starting with HPP

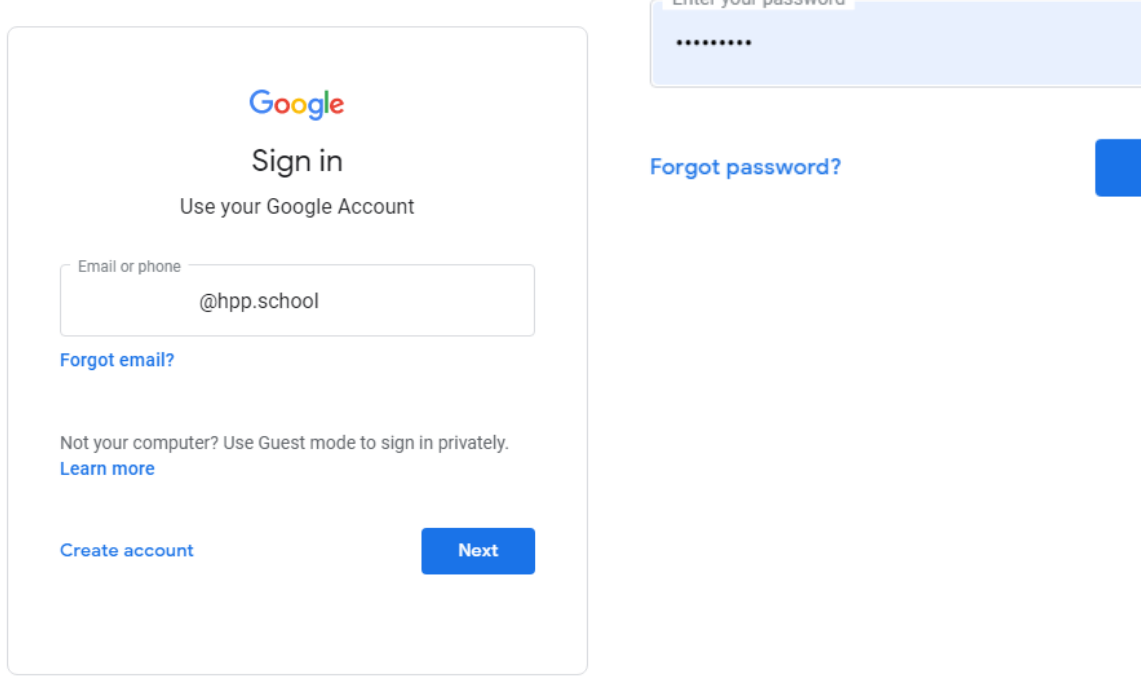

## 2. To Access Google Classroom

There are two ways you can access Google classroom. You can either go to <https://classroom.google.com/> or click the array (the 9 dots) to open google apps.

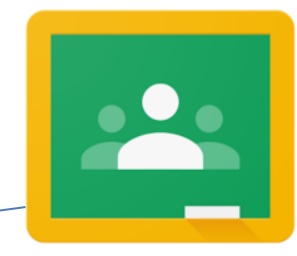

⊚

lext

If you have another account logged in you may need to click on the icon with the initial and change between accounts.

Percy Road Hampton Middlesex TW12 2LA . T: 020 8979 2545 . office.hjs@hpp.school . www.hpp.school.

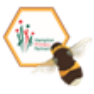

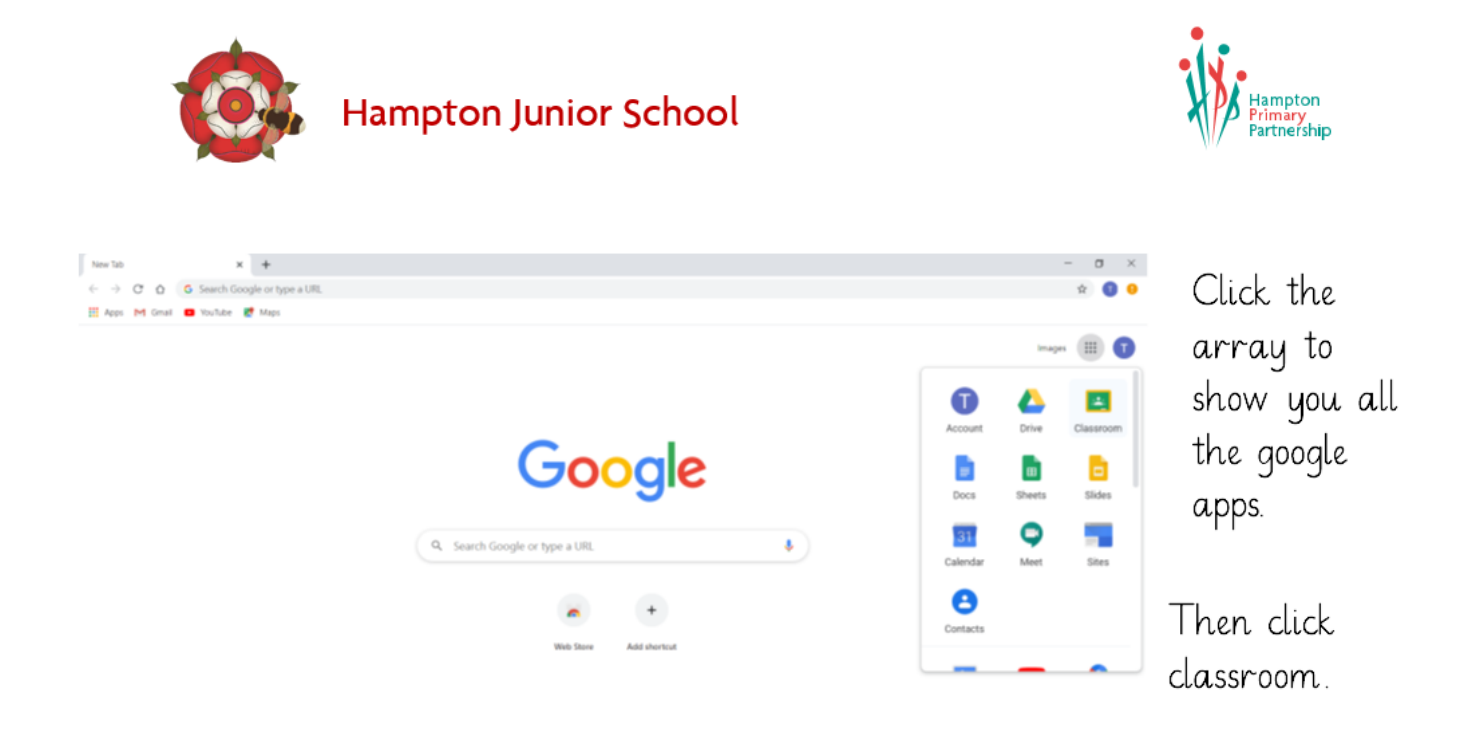

This is your classroom dashboard, this is where you will find any classes you have been added to. Look out for your class followed by the academic year.

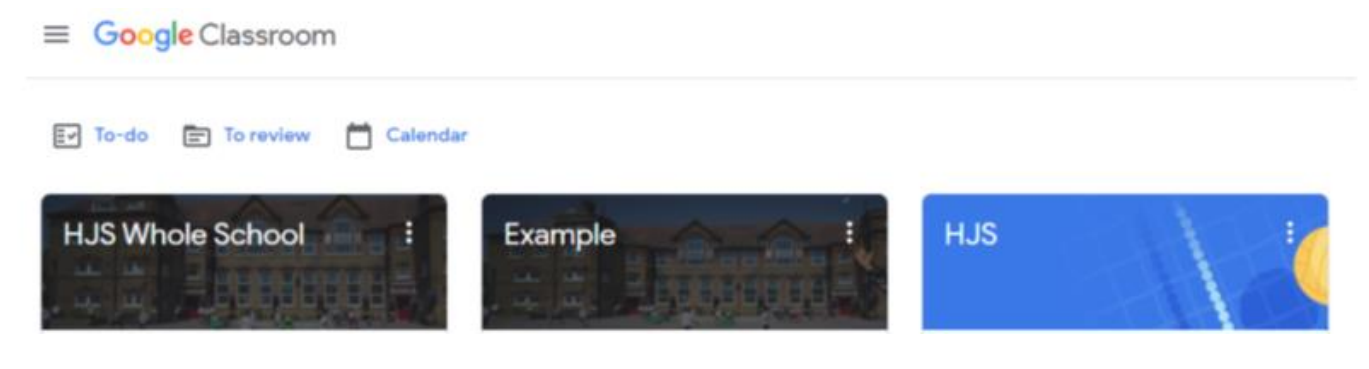

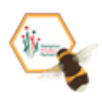